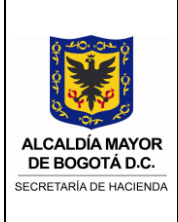

### **Contenido**

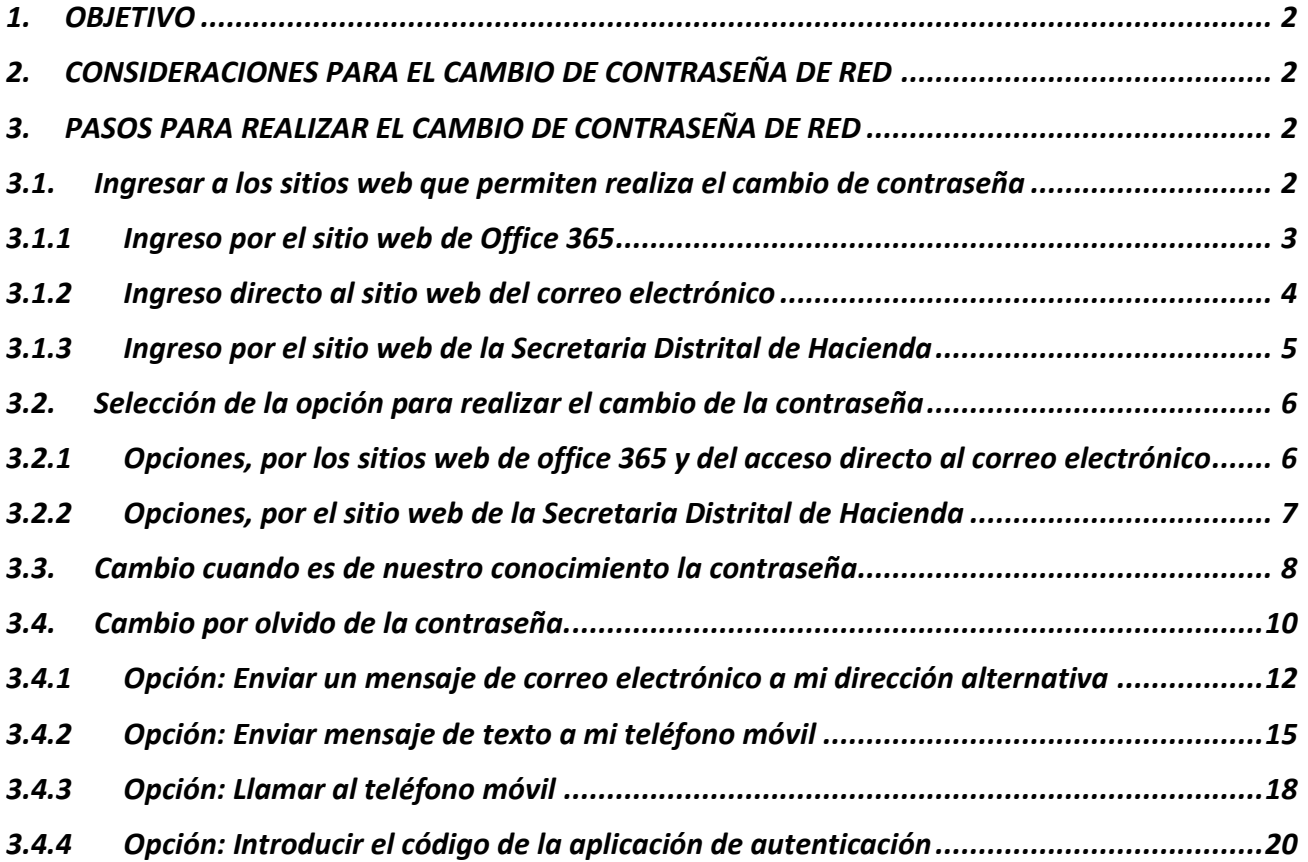

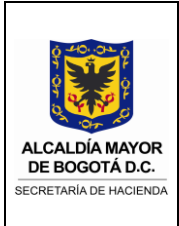

### <span id="page-1-0"></span>**1. OBJETIVO**

Realizar la autogestión del cambio de contraseña para los servicios de red, VPN, intranet y servicios de Microsoft Office 365 (Teams, OneDrive, SharePoint, entre otros).

### <span id="page-1-1"></span>**2. CONSIDERACIONES PARA EL CAMBIO DE CONTRASEÑA DE RED**

Para realizar el cambio de contraseña de red, por favor, tener en cuenta los siguientes parámetros configurados en la plataforma:

- $\checkmark$  Debe contener mínimo 8 caracteres
- $\checkmark$  Debe tener 3 caracteres entre, mayúsculas, minúsculas, números y/o símbolos
- ✓ No utilizar las últimas 10 contraseñas

La contraseña se vence o caduca cada 90 días (Aproximadamente 3 meses)

Una vez realizado el cambio de contraseña, es importante, digitar la nueva contraseña en cada uno de los servicios (Red, VPN, Intranet, Office 365) para que ingrese correctamente.

### <span id="page-1-2"></span>**3. PASOS PARA REALIZAR EL CAMBIO DE CONTRASEÑA DE RED**

Para realizar el cambio de contraseña de red, realizar los siguientes pasos:

### <span id="page-1-3"></span>**3.1. Ingresar a los sitios web que permiten realiza el cambio de contraseña**

Es posible ingresar a las opciones de cambio de contraseña a través de alguno de los siguientes sitios web:

- $\checkmark$  Sitio web de Office 365
- ✓ Sitio web del correo electrónico
- ✓ Sitio web de la Secretaria Distrital de Hacienda

Dichos sitios web, se pueden consultar, fuera de la red de la Entidad, a través de acceso a la Internet.

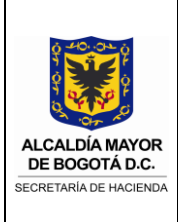

### <span id="page-2-0"></span>**3.1.1 Ingreso por el sitio web de Office 365**

- a. Copiar y pegar la siguiente URL en el navegador web[: https://www.office.com/](https://www.office.com/)
- b. Digitar el correo electrónico corporativo y clic en "Iniciar sesión"

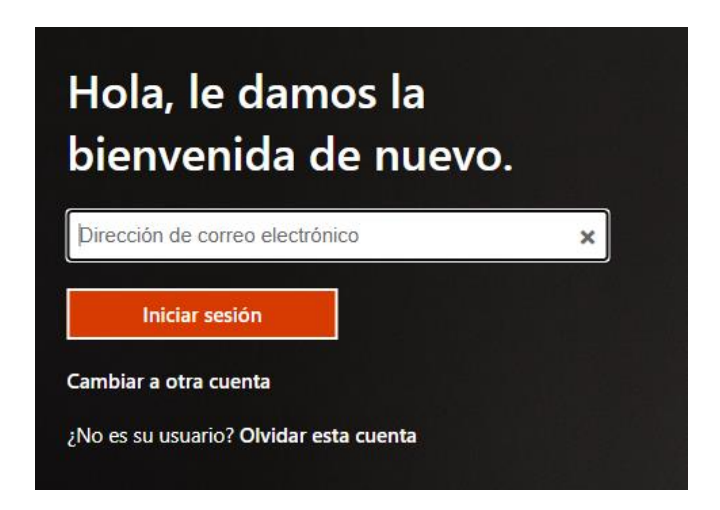

**NOTA:** Si ha digitado otro correo con anterioridad (personal u otro correo corporativo), clic en "Cambiar a otra cuenta" y realizar lo enunciado en el punto b del presente numeral.

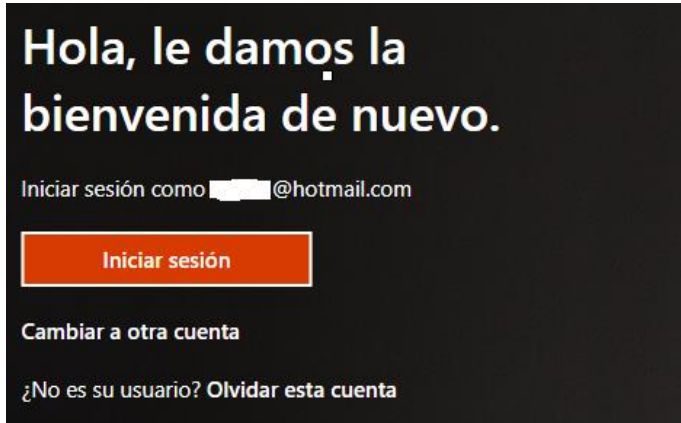

*c.* Continuar con el numeral correspondiente a *"Selección de la opción para realizar el cambio de la contraseña"*

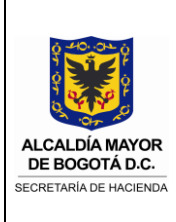

### <span id="page-3-0"></span>**3.1.2 Ingreso directo al sitio web del correo electrónico**

- a. Copiar y pegar la siguiente URL en el navegador web: <https://outlook.office.com/shd.gov.co>
- b. Digitar el correo electrónico corporativo y clic en "Siguiente".

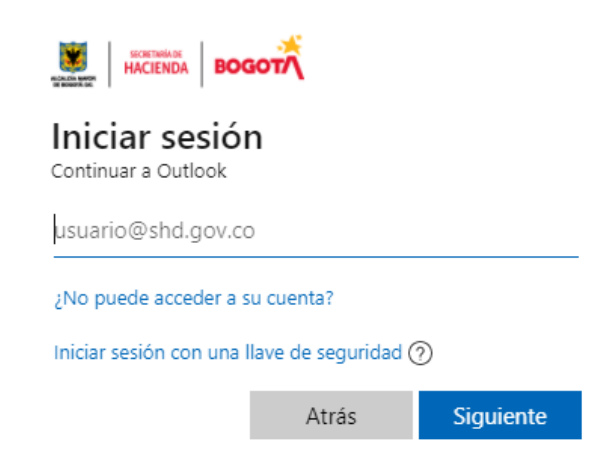

**NOTA:** Si ha digitado el correo con anterioridad, dar clic en el correo electrónico corporativo correspondiente o en su defecto clic en "Usar otra cuenta" y realizar lo enunciado en el punto b del presente numeral.

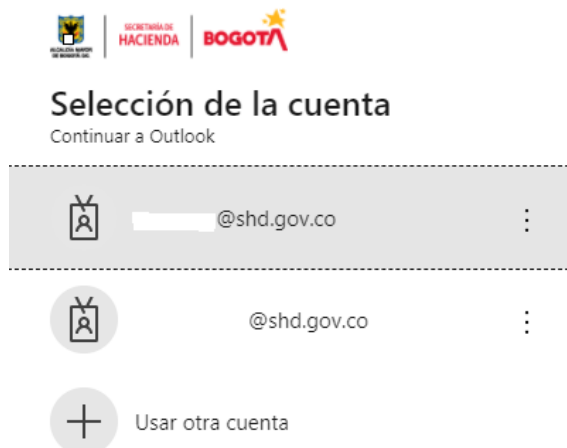

c. Continuar con el numeral correspondiente a *"Selección de la opción para realizar el cambio de la contraseña"*

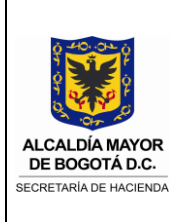

### <span id="page-4-0"></span>**3.1.3 Ingreso por el sitio web de la Secretaria Distrital de Hacienda**

- a. Copiar y pegar la siguiente URL en el navegador web: <https://www.shd.gov.co/shd/colaboradores-sdh>
- b. Continuar con el numeral correspondiente a "*Selección de la opción para realizar el cambio de la contraseña*"

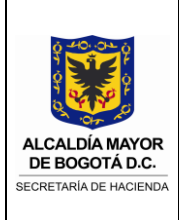

### <span id="page-5-0"></span>**3.2.Selección de la opción para realizar el cambio de la contraseña**

Es posible realizar el cambio de contraseña teniendo en cuenta las siguientes opciones:

- $\checkmark$  Opción de cambio, cuando es de nuestro conocimiento la contraseña.
- ✓ Opción de cambio (recuperación), por olvido de la contraseña.

### **3.2.1 Opciones, por los sitios web de office 365 y del acceso directo al correo electrónico**

<span id="page-5-1"></span>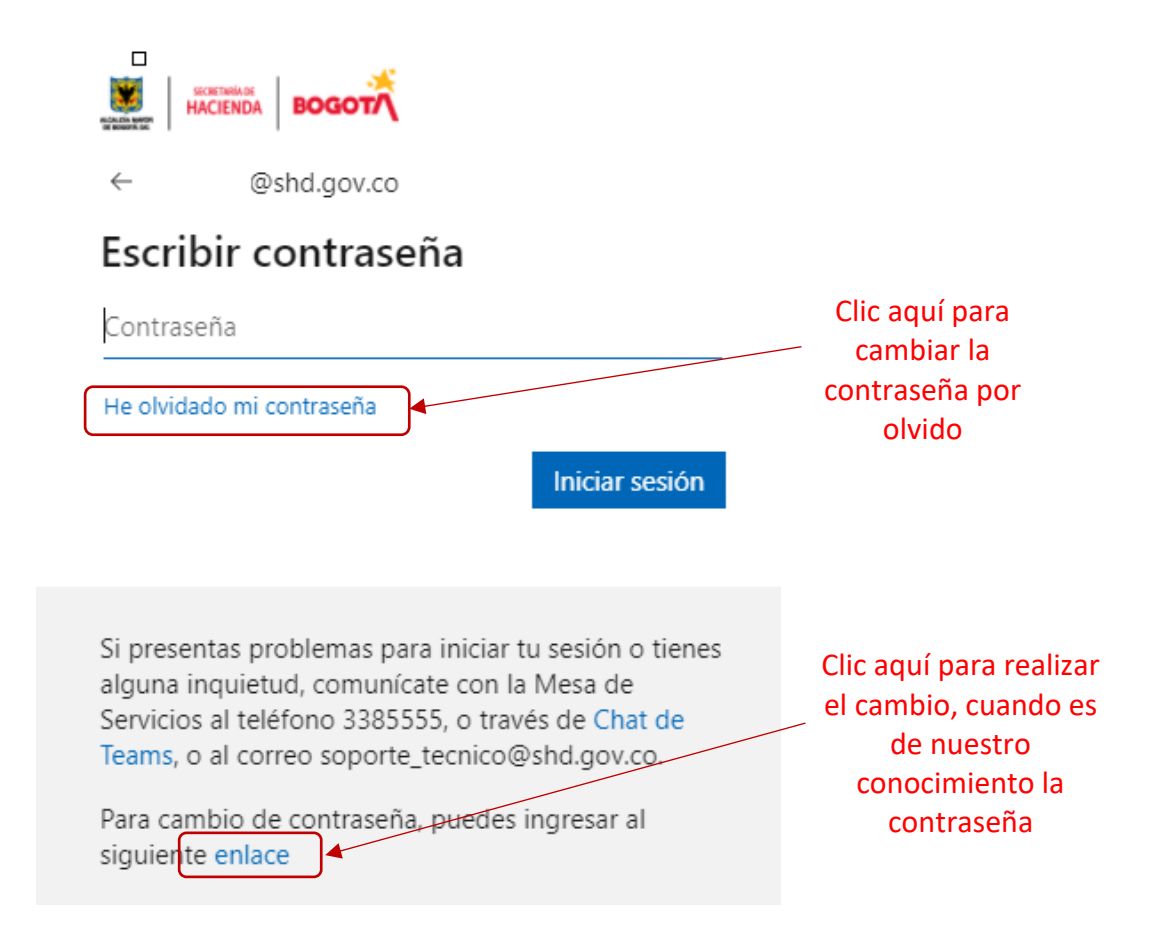

Continuar con el numeral correspondiente a "*Cambio cuando es de nuestro conocimiento la contraseña*" o "*Cambio por olvido de la contraseña*" de acuerdo con la opción escogida.

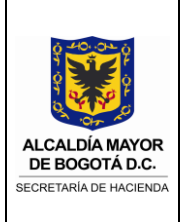

### <span id="page-6-0"></span>**3.2.2 Opciones, por el sitio web de la Secretaria Distrital de Hacienda**

Accesos a servicios informáticos para el personal de la Secretaría Distrital de Hacienda

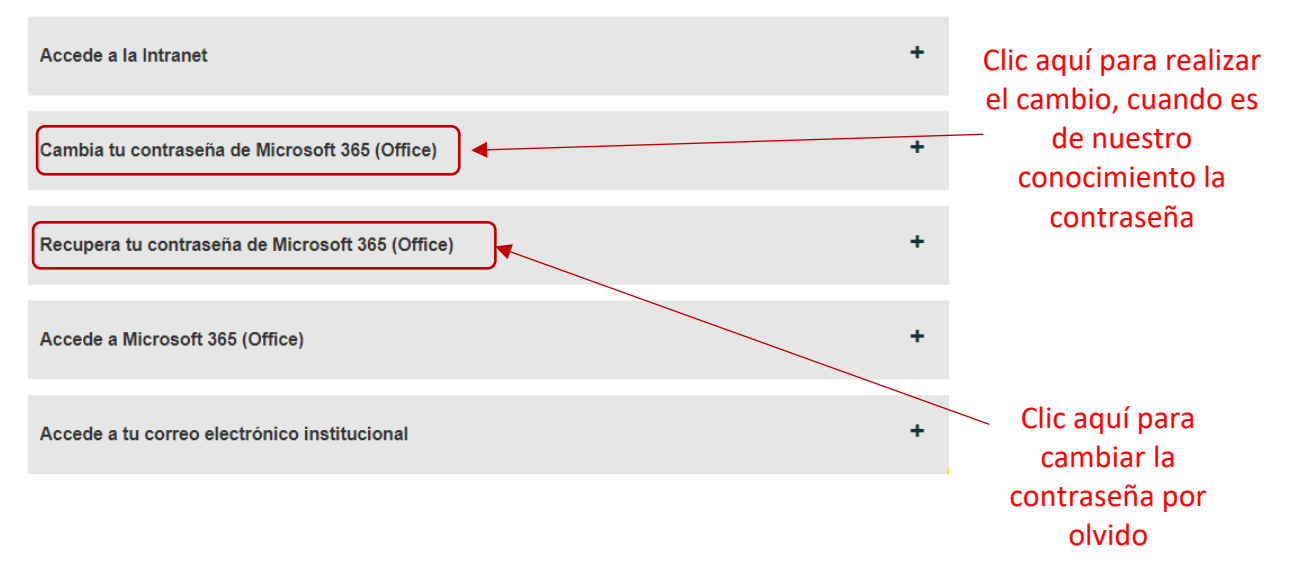

Continuar con el numeral correspondiente a "*Cambio cuando es de nuestro conocimiento la contraseña*" o "*Cambio por olvido de la contraseña*" de acuerdo con la opción escogida.

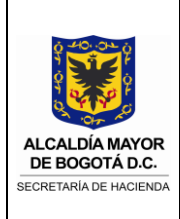

### <span id="page-7-0"></span>**3.3.Cambio cuando es de nuestro conocimiento la contraseña**

a. Seleccione la cuenta de correo electrónico corporativa a cambiar la contraseña

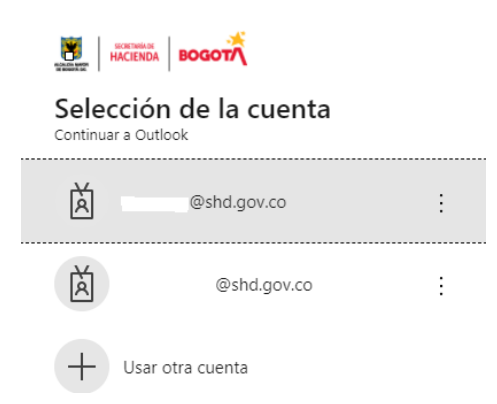

**NOTA:** Si ha digitado el correo con anterioridad, dar clic en el correo electrónico corporativo correspondiente o en su defecto clic en "Usar otra cuenta" y digitar el correo electrónico corporativo y clic en "Siguiente".

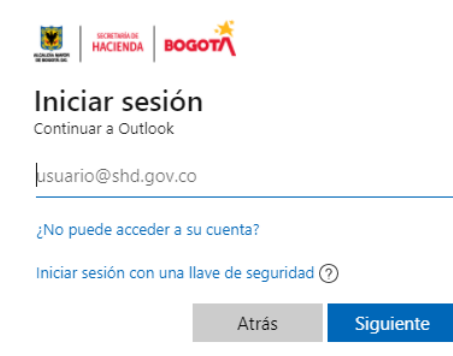

b. Digitar la contraseña y clic en "Iniciar sesión"

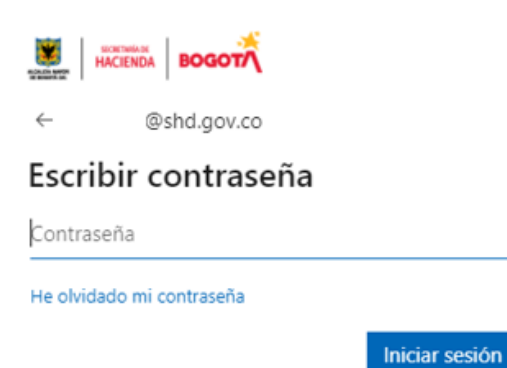

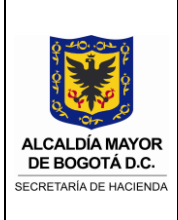

c. Digitar la contraseña anterior, la nueva contraseña, la confirmación de la nueva contraseña (Teniendo en cuenta lo descrito en el capítulo "*Consideraciones para el cambio de contraseña de red*") y clic en "Enviar"

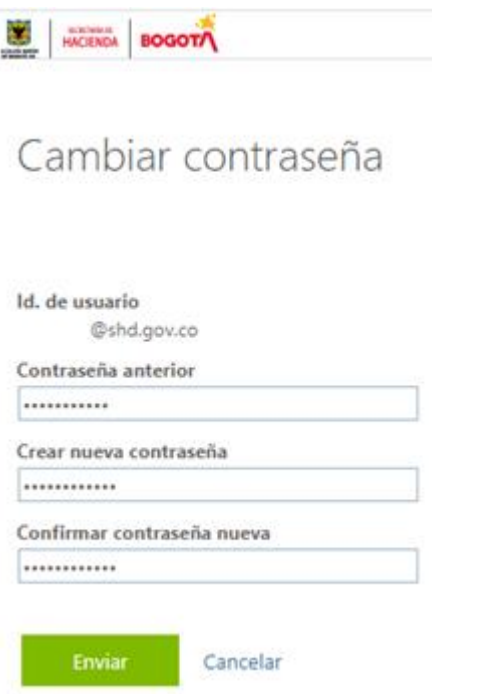

d. Una vez ingrese al "Perfil del panel de acceso" significa que el cambio de contraseña fue exitoso.

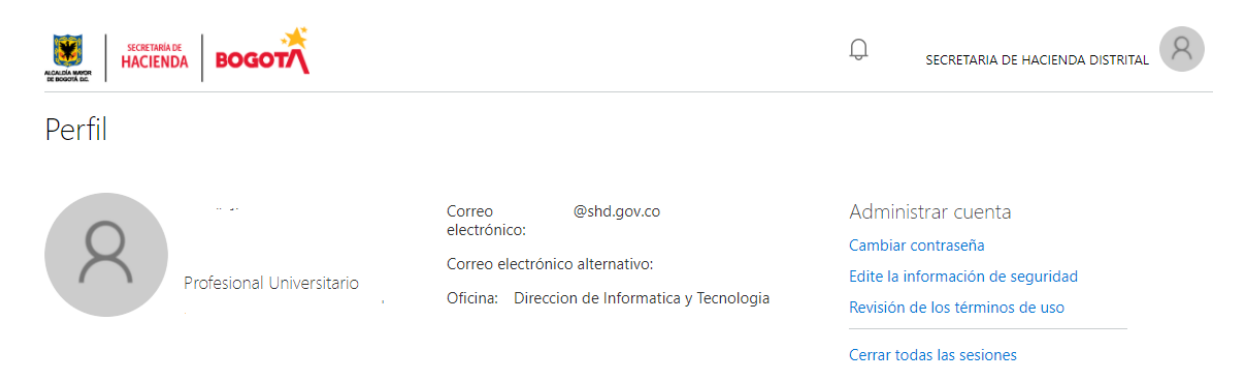

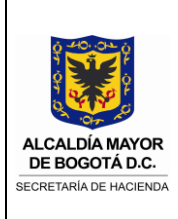

#### <span id="page-9-0"></span>**3.4.Cambio por olvido de la contraseña.**

a. Digitar el correo electrónico corporativo, digitar los caracteres de la imagen y clic en "Siguiente":

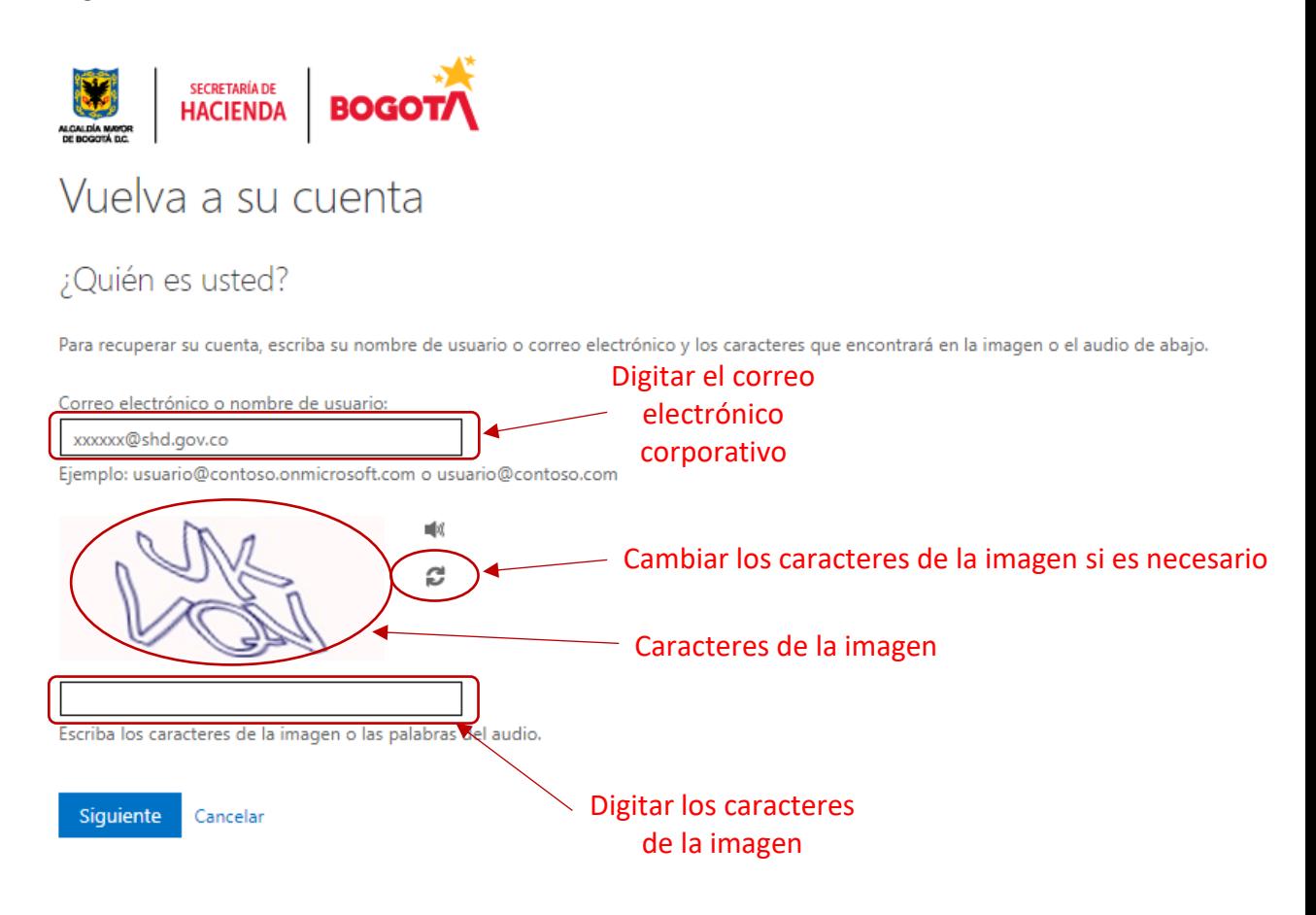

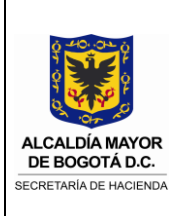

- b. Seleccionar el método, previamente configurado, para realizar el cambio de contraseña de acuerdo con las siguientes opciones:
	- ✓ Enviar un mensaje de correo electrónico a mi dirección alternativa
	- ✓ Enviar mensaje de texto a mi teléfono móvil
	- ✓ Llamar al teléfono móvil
	- ✓ Introducir el código de la aplicación de autenticación

**NOTA:** Si no se visualiza alguna o todas las opciones, se debe, a que no se ha realizado la configuración de los métodos previamente.

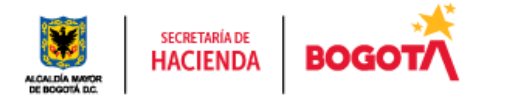

# Vuelva a su cuenta

paso de comprobación 1 > elegir una contraseña nueva

Elija el método de contacto que debemos usar para la comprobación:

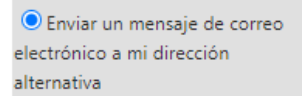

O Enviar mensaje de texto a mi teléfono móvil

O Llamar al teléfono móvil

O Introducir el código de la aplicación de autenticación

Recibirá un mensaje de correo electrónico con un código de verificación en su dirección de correo electrónico alternativa (a\_\*\*\*\*\*\*\*\*@hotmail.com).

Correo electrónico

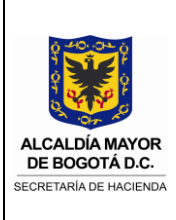

#### <span id="page-11-0"></span>**3.4.1 Opción: Enviar un mensaje de correo electrónico a mi dirección alternativa**

a. Seleccionar el método: "*Enviar un mensaje de correo electrónico a mi dirección alternativa"* y clic en "Correo electrónico"

paso de comprobación 1 > elegir una contraseña nueva

Elija el método de contacto que debemos usar para la comprobación:

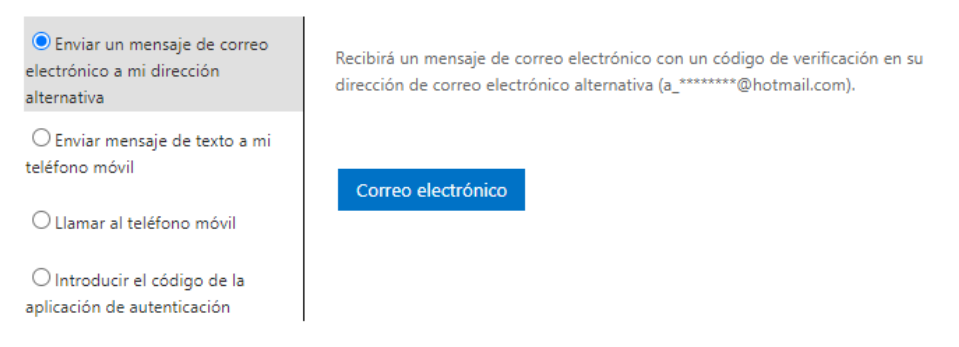

b. Verificar y copiar el código enviado al correo personal registrado en la plataforma.

Código de verificación del correo electrónico de la cuenta de SECRETARIA DE HACIENDA **DISTRITAL** 

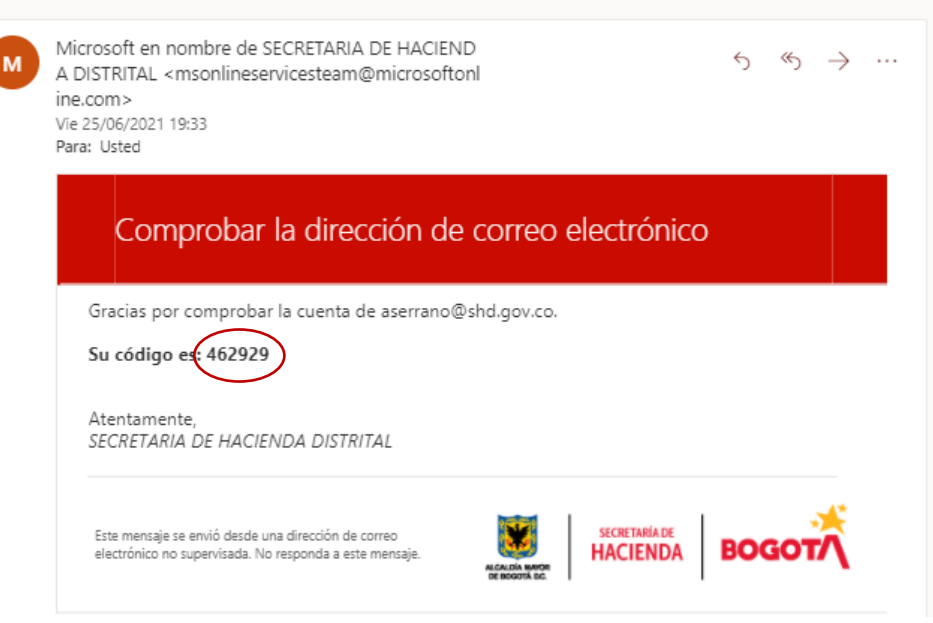

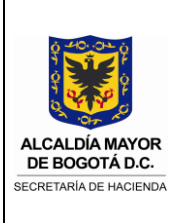

c. Digitar/pegar el código, en la plataforma de Office 365, y clic en "Siguiente"

paso de comprobación 1 > elegir una contraseña nueva

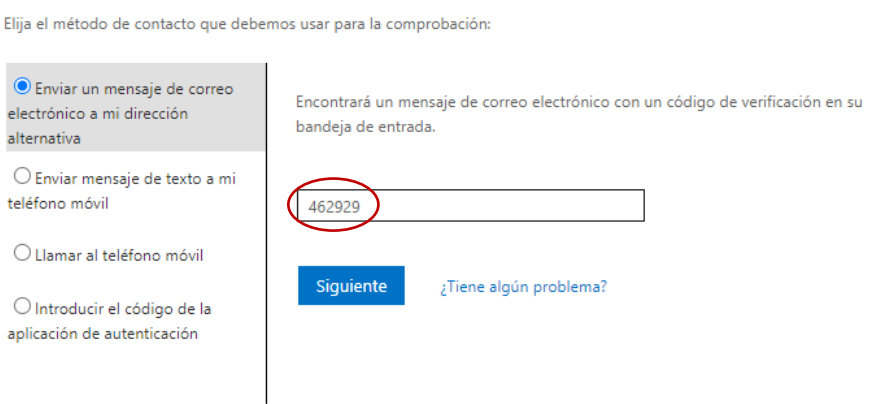

d. Digitar la nueva contraseña, la confirmación de la nueva contraseña (Teniendo en cuenta lo descrito en el capítulo "*Consideraciones para el cambio de contraseña de red"*) y clic en "Finalizar"

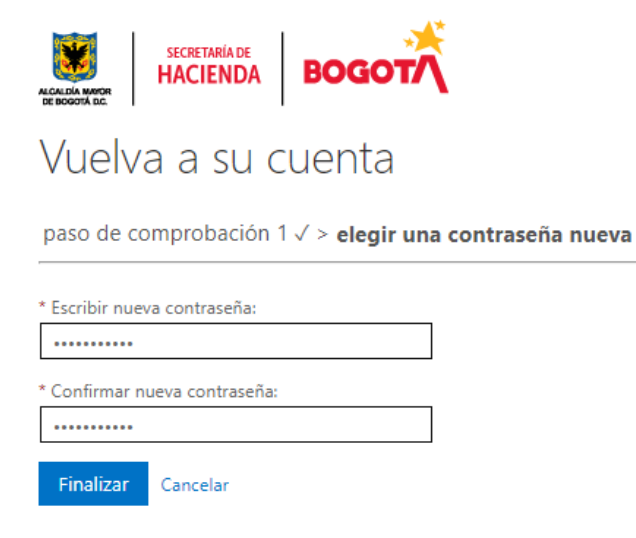

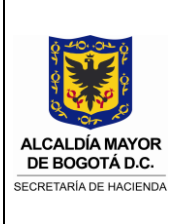

e. Clic en "Haga clic aquí"

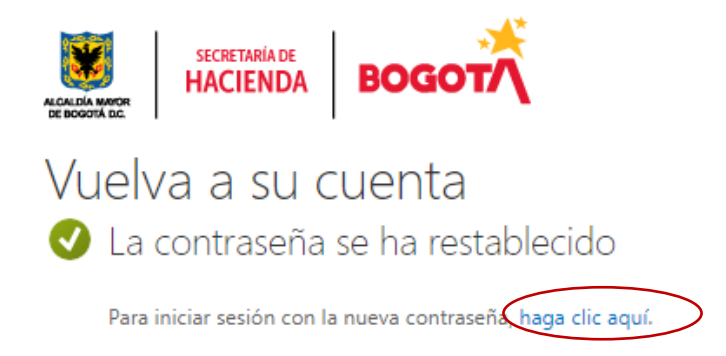

f. Digitar la nueva contraseña y clic en "Iniciar sesión"

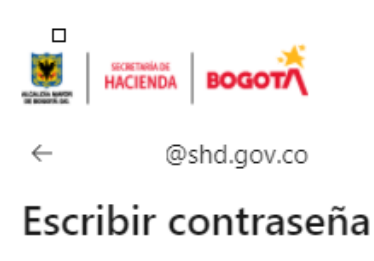

Contraseña

He olvidado mi contraseña

Iniciar sesión

Si presentas problemas para iniciar tu sesión o tienes alguna inquietud, comunícate con la Mesa de Servicios al teléfono 3385555, o través de Chat de Teams, o al correo soporte\_tecnico@shd.gov.co.

Para cambio de contraseña, puedes ingresar al siguiente enlace

De esta forma, finalizamos el cambio de contraseña.

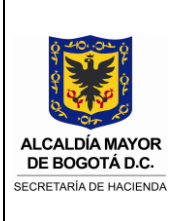

#### <span id="page-14-0"></span>**3.4.2 Opción: Enviar mensaje de texto a mi teléfono móvil**

a. Seleccionar el método: "*Enviar mensaje de texto a mi teléfono móvil",* digitar el número de teléfono móvil registrado previamente en la plataforma y clic en "Texto"

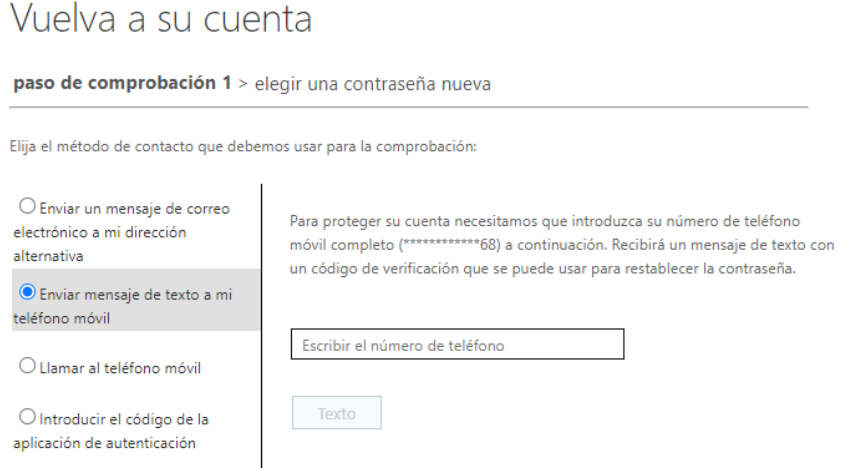

b. Verificar el código enviado al teléfono móvil

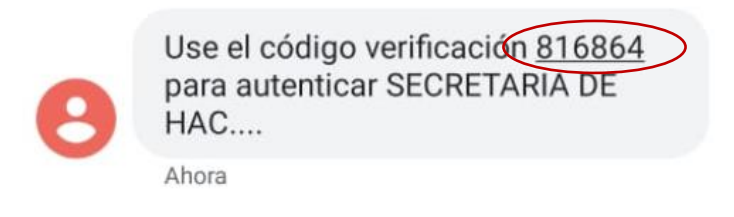

c. Digitar el código, en la plataforma de Office 365, y clic en "Siguiente"

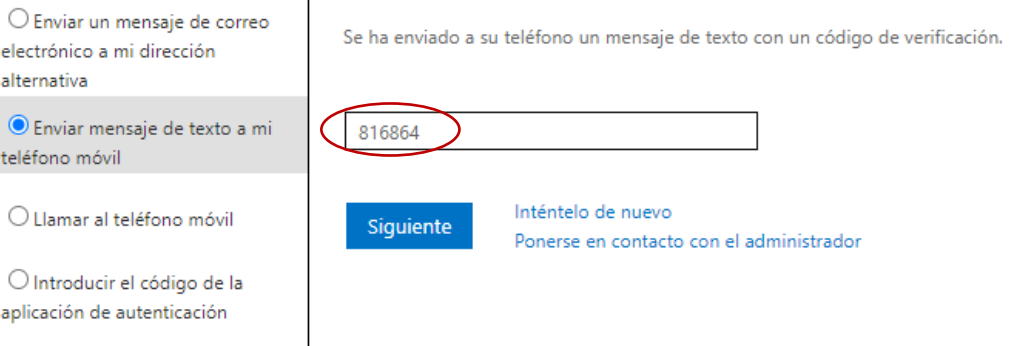

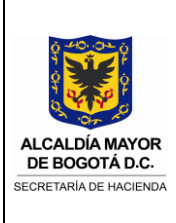

d. Digitar la nueva contraseña, la confirmación de la nueva contraseña (Teniendo en cuenta lo descrito en el capítulo "*Consideraciones para el cambio de contraseña de red"*) y clic en "Finalizar"

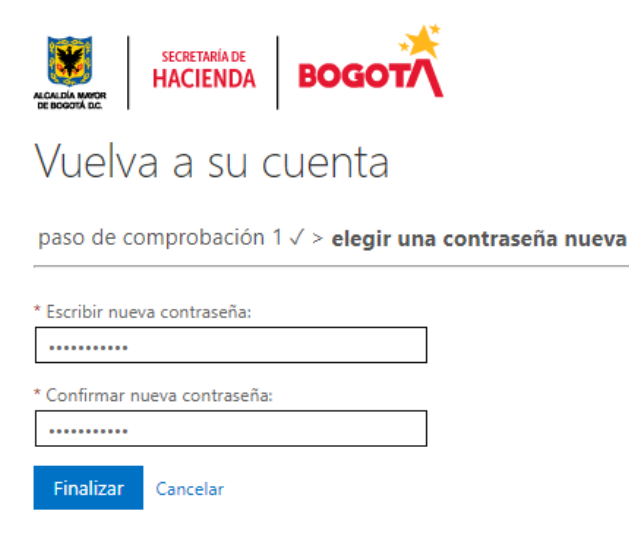

e. Clic en "Haga clic aquí"

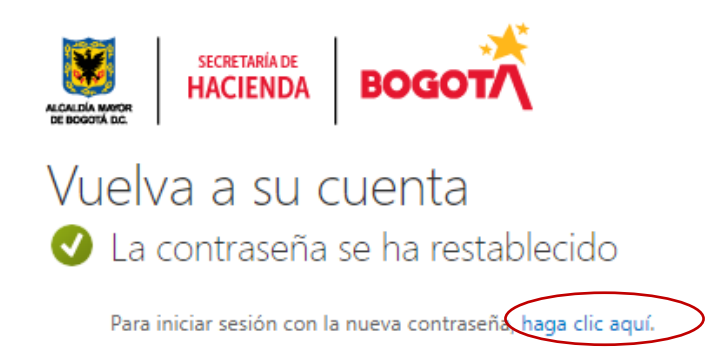

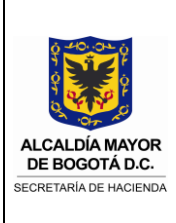

f. Digitar la nueva contraseña y clic en "Iniciar sesión"

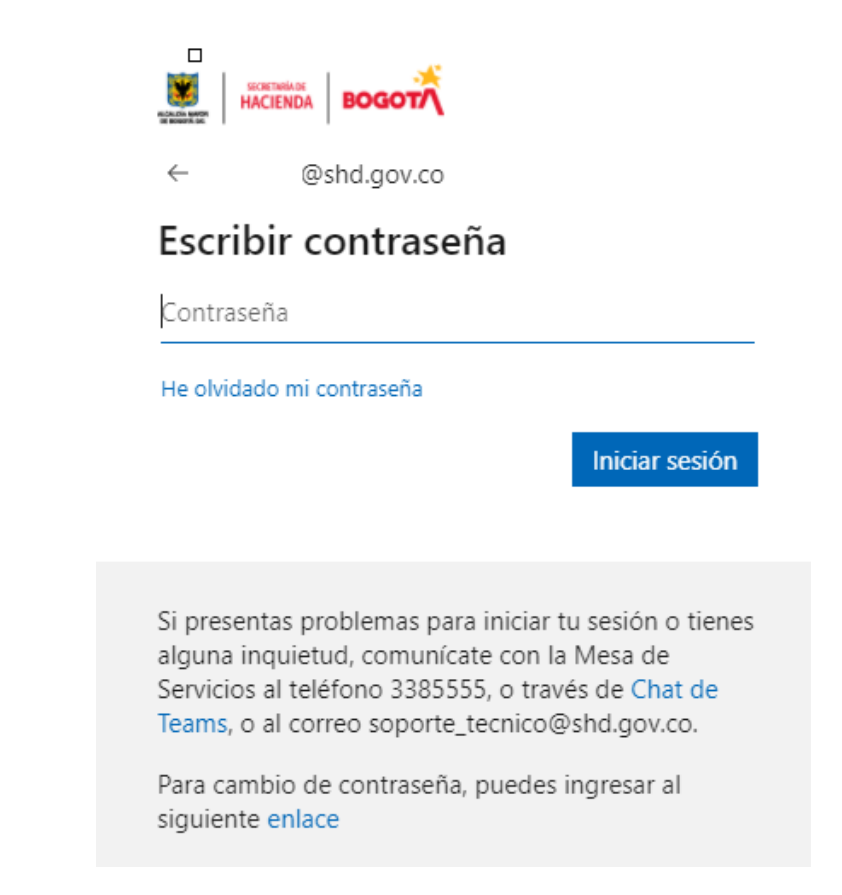

De esta forma, finalizamos el cambio de contraseña.

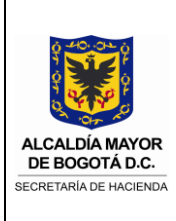

#### <span id="page-17-0"></span>**3.4.3 Opción: Llamar al teléfono móvil**

a. Seleccionar el método: "*Llamar al teléfono móvil",* digitar el número de teléfono móvil registrado previamente en la plataforma y clic en "Llamar"

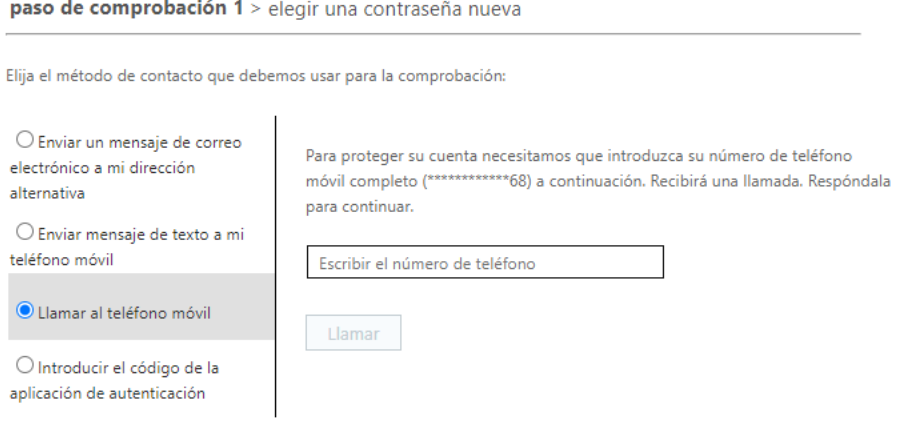

b. Contestar la llamada y realizar la acción que indican en la llamada, por ejemplo, si indica presionar la tecla almohadilla, presionar en el teclado del teléfono móvil, la tecla #.

**NOTA:** Si no recibe la llamada, desactivar la wifi, reiniciar el teléfono móvil y volver a realizar el paso a.

c. Digitar la nueva contraseña, la confirmación de la nueva contraseña (Teniendo en cuenta lo descrito en el capítulo "*Consideraciones para el cambio de contraseña de red"*) y clic en "Finalizar"

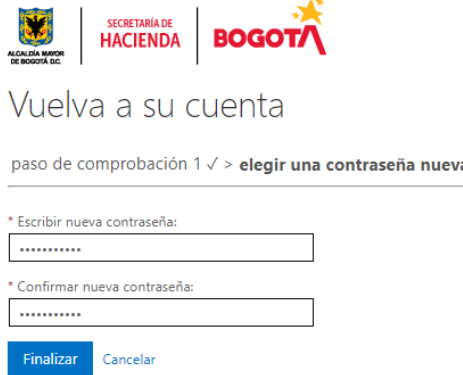

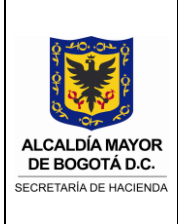

d. Clic en "Haga clic aquí"

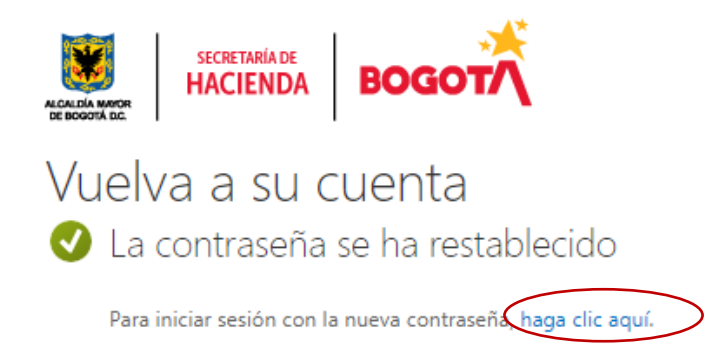

e. Digitar la nueva contraseña y clic en "Iniciar sesión"

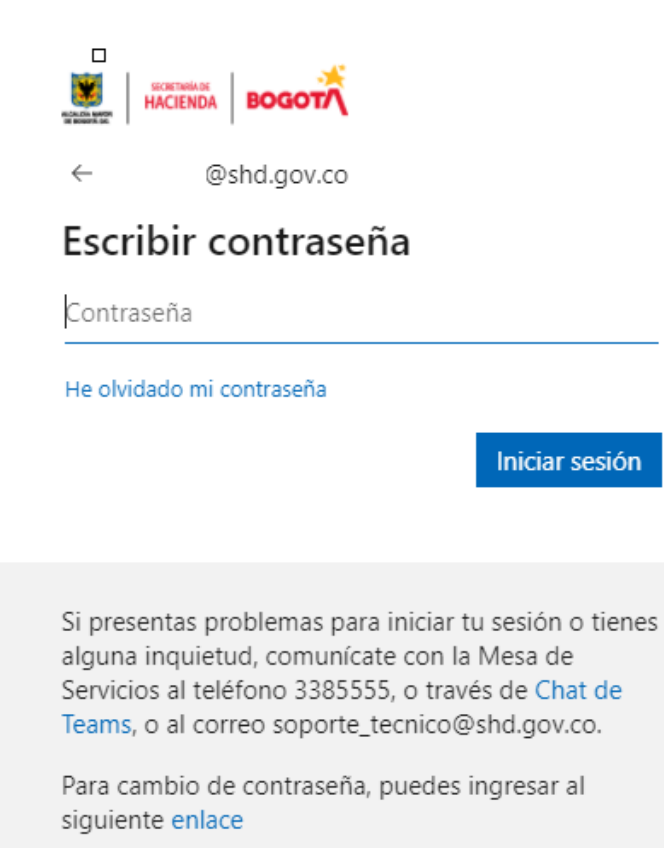

De esta forma, finalizamos el cambio de contraseña.

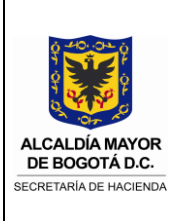

#### <span id="page-19-0"></span>**3.4.4 Opción: Introducir el código de la aplicación de autenticación**

a. Seleccionar el método: "*Introducir el código de la aplicación de autenticación"*

paso de comprobación 1 > elegir una contraseña nueva

Elija el método de contacto que debemos usar para la comprobación:

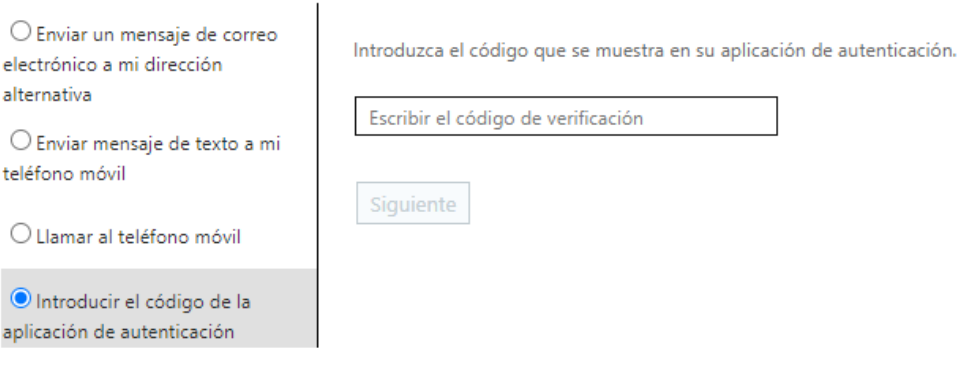

b. Abrir, la aplicación "Microsoft Authenticator", **en el teléfono móvil,**  previamente configurada.

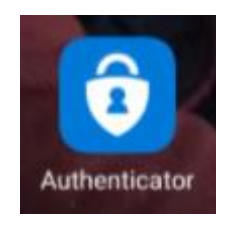

c. Seleccionar la cuenta de correo electrónico configurado

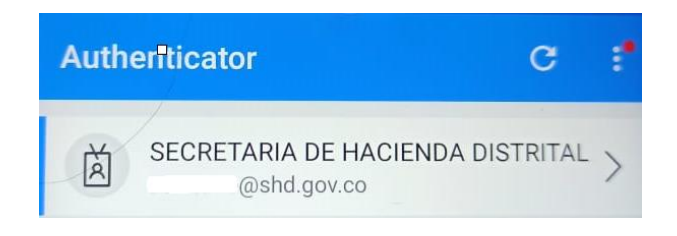

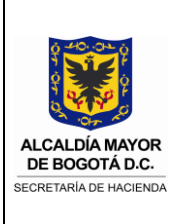

d. Verificar el código de contraseña de un solo uso

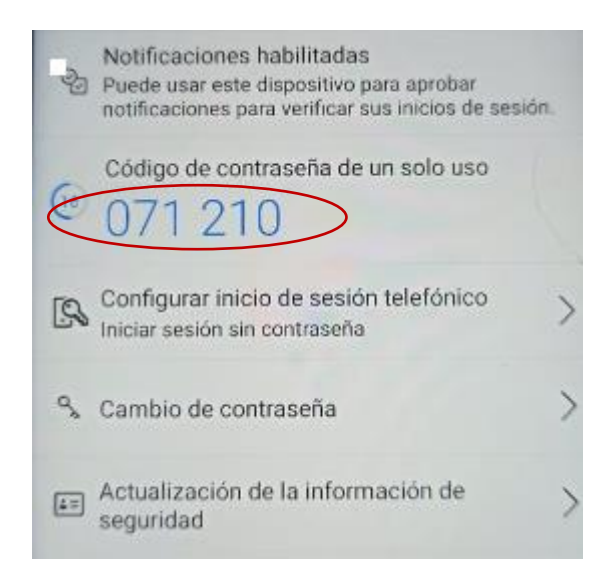

g. Digitar el código, en la plataforma de Office 365, y clic en "Siguiente"

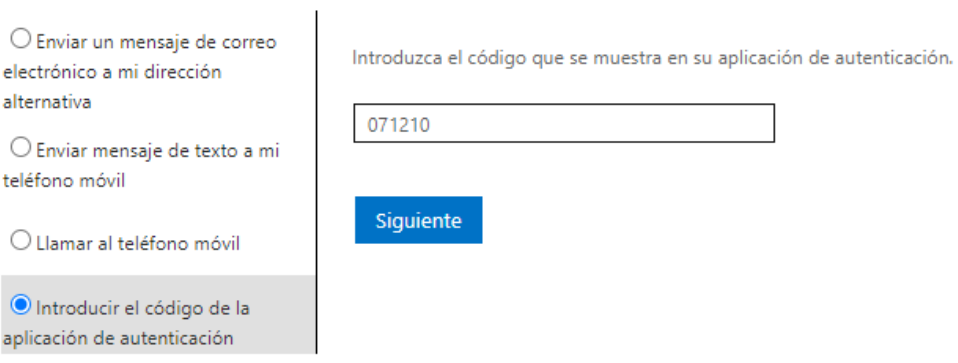

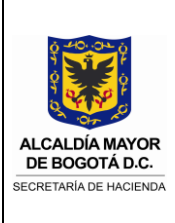

e. Digitar la nueva contraseña, la confirmación de la nueva contraseña (Teniendo en cuenta lo descrito en el capítulo "*Consideraciones para el cambio de contraseña de red"*) y clic en "Finalizar"

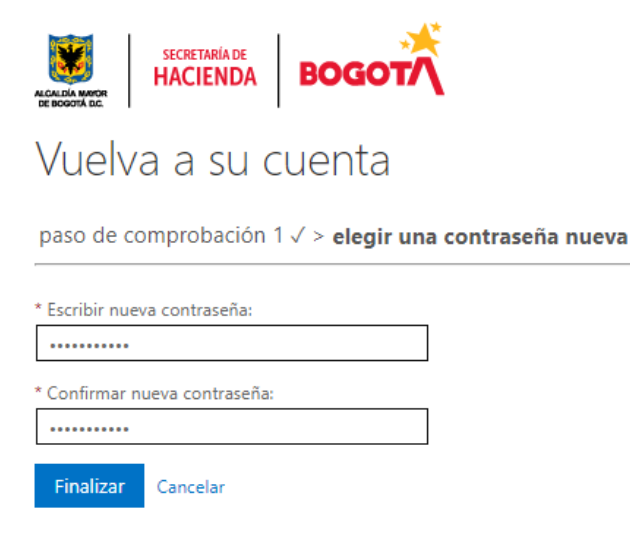

f. Clic en "Haga clic aquí"

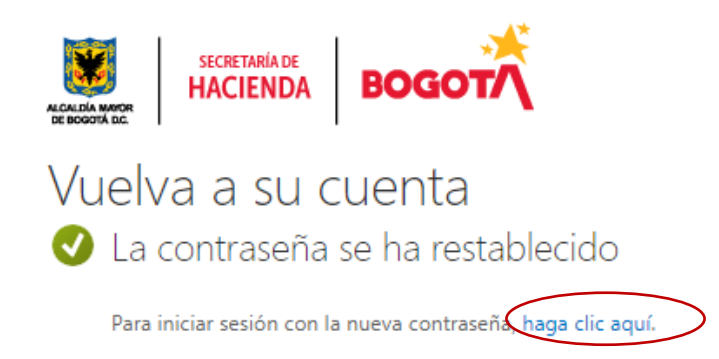

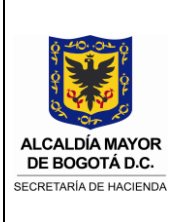

g. Digitar la nueva contraseña y clic en "Iniciar sesión"

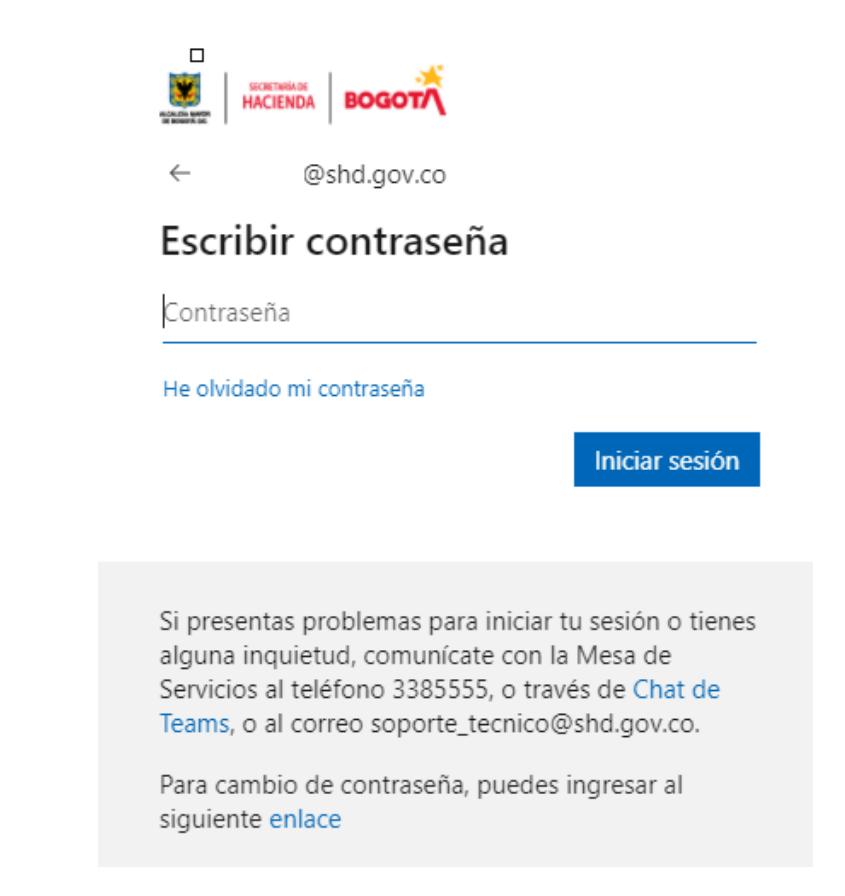

De esta forma, finalizamos el cambio de contraseña.